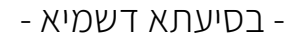

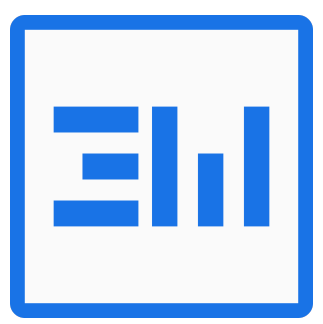

# **הוראות "חיפושים והחלפות"**

## **הקדמה**

## יתרונות השימוש בתוסף חיפושים והחלפות

- .1 חיסכון משמעותי בזמן ובמאמץ התוסף מאפשר לבצע בקלות ובמהירות קידוד אחיד ומקיף של מסמך וורד שלם, הכולל מגוון רחב של עיצובים וסגנונות. במקום לבצע עבודה ידנית מייגעת, במספר קטן של לחיצות ניתן להחיל קידוד על מסמך חדש כך שיתאים לדרישות העימוד.
- .2 יעילות ועקביות בעבודה על קבצים דומים ניתן לשמור סטים שלמים של חיפושים והחלפות עבור קבצים בעלי מבנה דומה, ולהפעילם במהירות על כל קובץ חדש מאותו הסוג שמתקבל. כך מובטח טיפול זהה ויעיל בקבצים, תוך מניעת סטיות או שגיאות.
- .3 איתור וטיפול בשגיאות נפוצות התוסף כולל כלים אוטומטיים לזיהוי ותיקון שגיאות נפוצות בקובץ כמו חוסר בסוגריים, סוגריים מיותרים, בעיות פיסוק ועוד. כך נחסך הצורך לאתר ידנית טעויות, ונמנעות בעיות בהמשך העבודה על הקובץ.
- .4 תיעוד ומעקב של שינויים בכל שלב ניתן לשמור ולתעד בקלות את סדרת החיפושים וההחלפות שבוצעה על המסמך. התיעוד מאפשר לשחזר במדויק את העבודה שנעשתה, לחזור עליה במסמכים נוספים, ולמנוע כפילויות מיותרות.
- .5 שדרוג מקצועי של קבצים התוסף מספק דרך פשוטה ויעילה להעלות מסמכים לרמה מקצועית גבוהה לקראת עימוד והפקה לדפוס. הוא חוסך זמן יקר ומאפשר לבצע פעולות מורכבות של הכנת מסמך ברמת דיוק ואיכות גבוהות, כמעט ללא מאמץ.
- .6 ממשק אינטואיטיבי וגמיש על אף העוצמה הרבה שטמונה בתוסף, הממשק שלו נוח לתפעול ואינו דורש התמחות טכנית. בו בזמן, יש גמישות רבה בבניית רשימת החיפושים וההחלפות ובשילובה עם פעולות ידניות לפי הצורך.

#### הרחבת ידע

הבסיס לשימוש בתוכנת חיפושים והחלפות הוא שליטה במערכת החיפוש וההחלפה של וורד, ובפרט שימוש בתווים כלליים 1 .

מומלץ לעיין במקורות נוספים, להלן כמה הפניות למידע טכני לגבי מערכת החיפושים והחלפות בוורד:

- מאמר מצויין (באנגלית) באתר WordMPV <u>כאן</u>.
- של ידי 'גיוון' באתר של פרוג <u>[כאן](https://www.prog.co.il/threads/%D7%94%D7%9B%D7%9C-%D7%A2%D7%9C-%D7%AA%D7%95%D7%95%D7%99%D7%9D-%D7%9B%D7%9C%D7%9C%D7%99%D7%99%D7%9D-%D7%91%D7%95%D7%95%D7%A8%D7%93.740054/).</u> מדריך מפורט (בעברית. עוד לא הושלם) על ידי 'גיוון' באתר של פרוג <u>כאן</u>
- $\blacksquare$  קורס הכנת חומר לעימוד (פרק 3-5) באתר קורסים של ישורון קובי [כאן](https://kubi.teachable.com/p/82ceb0).
	- סרטון היכרות עם תוכנת חיפושים והחלפות [כאן.](https://www.kubi.co.il/ewisearchesntro.html#:~:text=%D7%9E%D7%93%D7%A8%D7%99%D7%9A%20%D7%A9%D7%99%D7%9E%D7%95%D7%A9%20%D7%91%D7%97%D7%99%D7%A4%D7%95%D7%A9%D7%99%D7%9D%20%D7%95%D7%94%D7%97%D7%9C%D7%A4%D7%95%D7%AA)

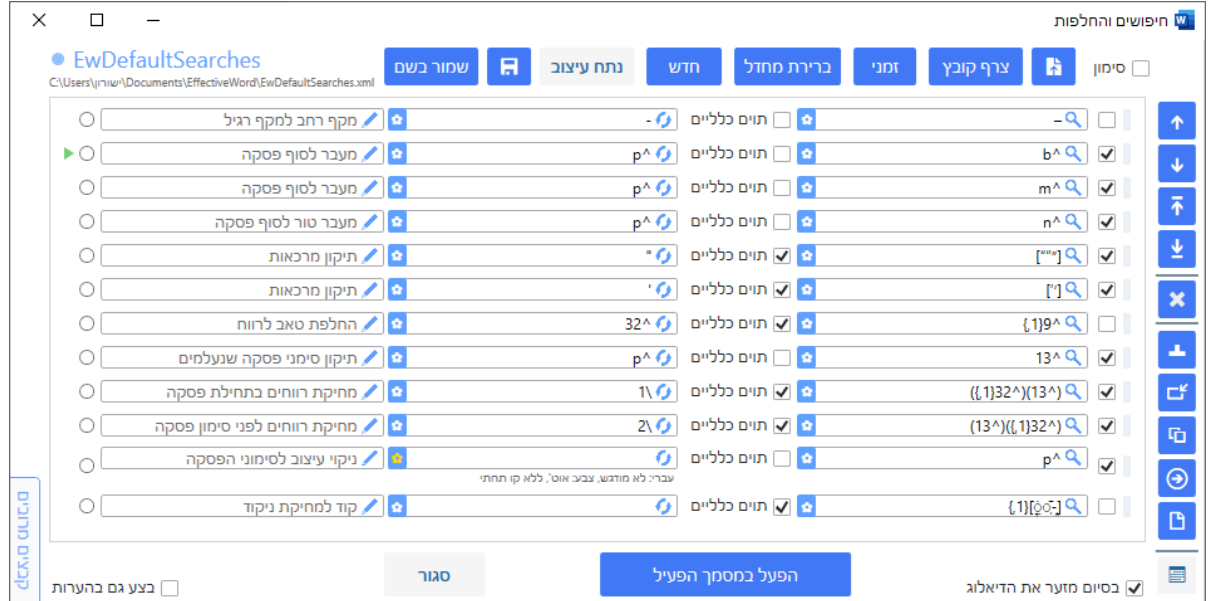

## הסברים לתוסף חיפושים והחלפות

#### הוספת חיפוש חדש

- לחץ על כפתור ה+- להוספת חיפוש חדש לרשימה.
	- הזן את מילות/ביטויי החיפוש בשדה "חפש".
- $.^2$ ניתן להשתמש בג'וקרים על ידי סימון "תוים כלליים"  $_\circ$ 
	- הזן את מילות/ביטויי ההחלפה בשדה "החלף ב-".
- ס קבע את עיצוב החיפוש או ההחלפה (גופן, גודל, צבע, הדגשה וכו') [בלחיצה על הכפתור  $\bullet$ 'פרח' יפתח דיאלוג מתאים לזה[.

זה פחות מורכב ומשוכלל מחיפוש רג'קס, שמשתמשי אינדיזיין מכירים אותו בשם של 'גרפ' (Grep), ובכל זאת האפשרויות הן  $^{\rm 1}$ רחבות ומשפרות באופן משמעותי את העבודה בסביבת תוכנת הוורד.

אם נרשם חיפוש עם תחביר לא תקין של תווים כלליים, התוסף מתריע על כך (טקסט בצבע אדום).

● בשביל היעילות ניתן לציין תיאור של הפריט בשדה "תיאור".

## עריכת וסידור החיפושים

- בחר חיפוש קיים ברשימה, על ידי לחיצה עליו )החיפוש הנבחר יראה מוקף במסגרת(.
	- ניתן לבחור כמה חיפושים בו זמנית, על ידי שימוש ב-Ctrl או Shift.
	- השתמש בכפתורים עם החצים כדי לשנות את הסדר של החיפושים שנבחרו.
		- לחץ על ה-X למחיקת החיפושים שנבחרו.
		- שבר עותק (כפתור עם 2 דפים) כדי לשכפל את החיפושים הנבחרים.  $\bullet$
	- העתק ו"הדבק" חיפושים בין קבצים שונים בעזרת כפתורי ההעתקה וההדבקה.
- בתוך רשימת החיפושים וההחלפות ניתן להוסיף שורות הערה/תזכורת לביצוע פעולה ידנית בין קבוצות החיפושים.

## ניהול קבצי חיפושים

- שר טען קובץ חיפושים קיים עם כפתור הפתיחה (דף עם חץ).
- מזג קובץ חיפושים לרשימה הנוכחית עם כפתור המיזוג )צרף קובץ(.
	- צור קובץ זמני שלא נשמר אוטומטית עם כפתור הקובץ הזמני.
		- שמור את הקובץ הנוכחי עם כפתור השמירה (תקליטור).  $\bullet$ 
			- "שמור בשם" כדי לשמור עותק במיקום או שם חדש.

## יצירת קובץ מעיצובים

- יצר קובץ חיפושים והחלפות חדש על בסיס העיצובים במסמך הוורד. הפעיל בלחיצה על כפתור "נתח עיצוב".
- הקובץ ישמר תחת תיקיית EffectiveWord, בתת תיקיה EwDesignsSearches, ועם שם "עיצובים" ושם קובץ הוורד.
	- כלי זה מנתח את העיצובים המרכזיים במסמך כבסיס לעבודה, אבל לא את כולם.
		- לאחר ניתוח העיצוב כדאי להוסיף חיפושים נוספים ידנית כנדרש.

## ביצוע החיפושים וההחלפות

- בחר אם לבצע במסמך הפעיל בלבד או במספר מסמכים.
	- סמן "בצע גם בעיצובי שוליים" אם יש צורך.
	- לחץ על "הפעל" כדי להתחיל בביצוע לפי הסדר.
- צבע המחוון ליד כל חיפוש מציין אם בוצע בהצלחה (ירוק) או לא נמצאו התאמות (צהוב).
	- השתמש בכפתור Stop האדום ליד כל חיפוש כדי לקבוע נקודת עצירה של הביצוע.

● החץ הירוק מסמן את נקודת ההמשך.

## אפשרויות נוספות

דיאלוג כפתור ימני

בלחיצה על כפתור ימיני יפתח דיאלוג של אפשרויות נוספות

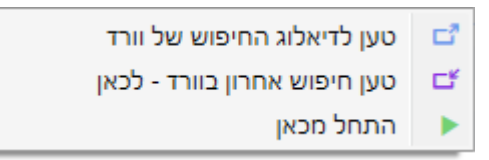

- ניתן להפעיל חיפוש בודד מתוך הרשימה באופן ידני, על ידי לחיצה ימנית על החיפוש ובחירה ב"טען לדיאלוג החיפוש של וורד".
	- ניתן להעתיק את החיפוש האחרון שנעשה בוורד, אל תוך החיפוש בתוסף.
	- ניתן לקבוע נקודת התחלה שממנה יתבצעו החיפושים והחלפות בהפעלה הבאה.

#### הדבקה מאקסל או טקסט

- .1 הדבקה מאקסל:
- העתק מאקסל טקסט בשני טורים (טור 1: טקסט החיפוש, טור 2: טקסט ההחלפה).
- לחץ עם העבר במקום ריק כלשהו בדיאלוג החיפושים והחלפות )תופיע מסגרת כחולה)
	- הדבק את הטקסט על ידי שימוש ב: V-Ctrl.
		- .2 הדבקת טקסט:
	- העתק טקסט המבטא חיפושים, מופרדים על ידי פסיקים (ללא רווח ביניהם).  $\circ$
- לחץ עם העבר במקום ריק כלשהו בדיאלוג החיפושים והחלפות )תופיע מסגרת כחולה)
	- הדבק את הטקסט על ידי שימוש ב: V-Ctrl.

## הפעלת מאקרו כחלק מהרשימה

ישנה אופציה מתקדמת של הפעלת מאקרו כחלק מהרשימה של חיפושים והחלפות. אופציה זו כרוכה בתשלום נוסף של שדרוג )150 ש"ח(. לפרטים נוספים ראה בקובץ הסבר - [כאן.](https://host.kubi.co.il/EffectiveWord/Help/EwMacroHelp.pdf)